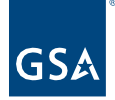

## Kahua Quick Reference Guide Kahua Account Request Form

Project Lifecycle Applicability

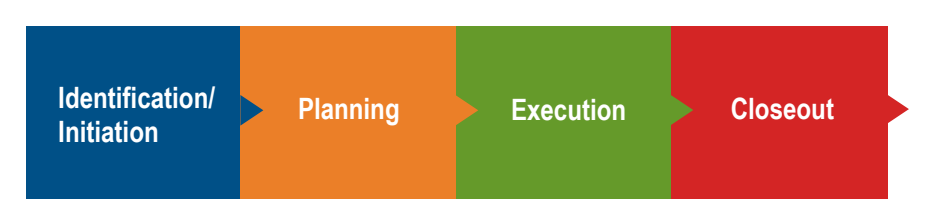

About the Kahua Account Request Form

[Submit a Kahua Account Request](#page-2-0) [Report a Change in Company/Agency](#page-2-0)

The Kahua Account Request Form is used to submit account requests for internal and external users including contractors and client agency personnel. Once a request is submitted, it is reviewed by the regional Kahua Program Manager.

Submit a Kahua Account Request

- 1. Go to the [Kahua Account Request Form.](https://app.smartsheetgov.com/b/form/208fc29b0f6147be974a02bc4059f0b7)
- 2. Complete the form:
	- a. Enter the **Request Date**.
	- b. Select a **User Type**.
	- c. Enter your **First Name**.
	- d. Enter your **Middle Initial**. Enter NMN if you do not have a middle name.
	- e. Enter your **Last Name**.
	- f. Enter your **Email Address**. If you are a contractor with a gsa.gov email address, please use that address in this field.

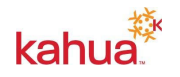

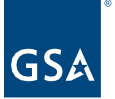

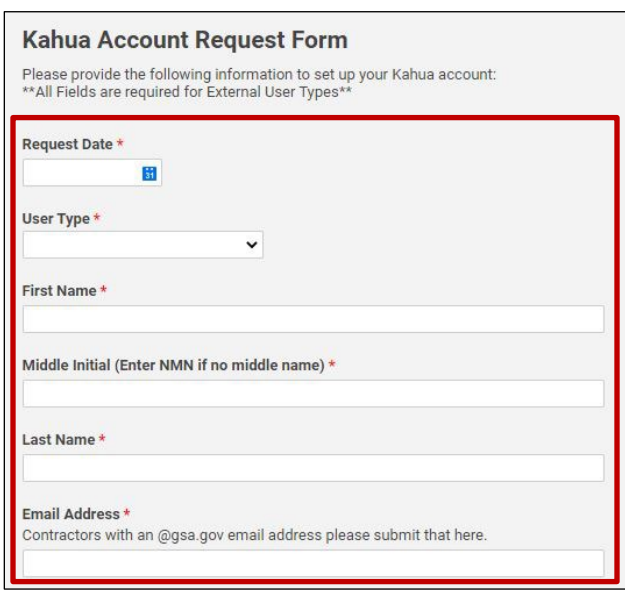

- g. Enter the name of your **Company or Agency**. If you are a contractor, please make sure to list your contracting company name here.
- h. Enter your **Work Phone** number.
- i. Enter your **Cell Phone** number, if desired.
- j. External users, enter the **Email Address** of the GSA Project Manager who manages the project that you wish to view.

**Note**: If you need access to more than one project, provide the email for one GSA Project Manager for initial Kahua account. After your account has been established, please contact the additional GSA Project Managers to be granted permission to access additional projects. If you are an external PM managing a project on behalf of GSA, enter your Sponsor's email address.

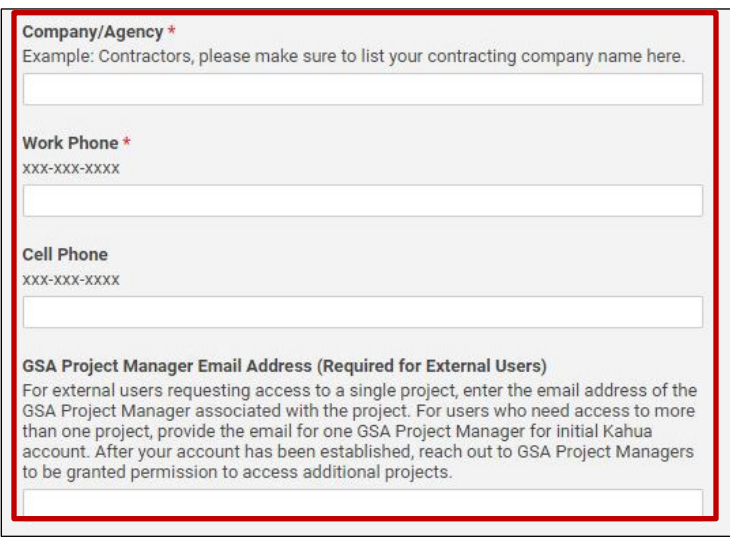

k. External users, enter the **Project Name** of the project that you wish to view.

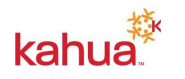

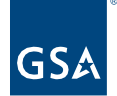

- l. External users, enter the **Kahua Project Number** of the project that you wish to view.
- m. External users, enter the **Project Location (City, State)** of the project that you wish to view.
- n. Select the appropriate **GSA Region**. Visit [gsa.gov](https://www.gsa.gov/about-us/gsa-regions) to view a map of GSA regions.
- o. Describe your **Project Role**. For example: Budget Analyst, Planning Manager, Construction Manager (CMa), Architect/Engineer (A/E), or General Contractor.

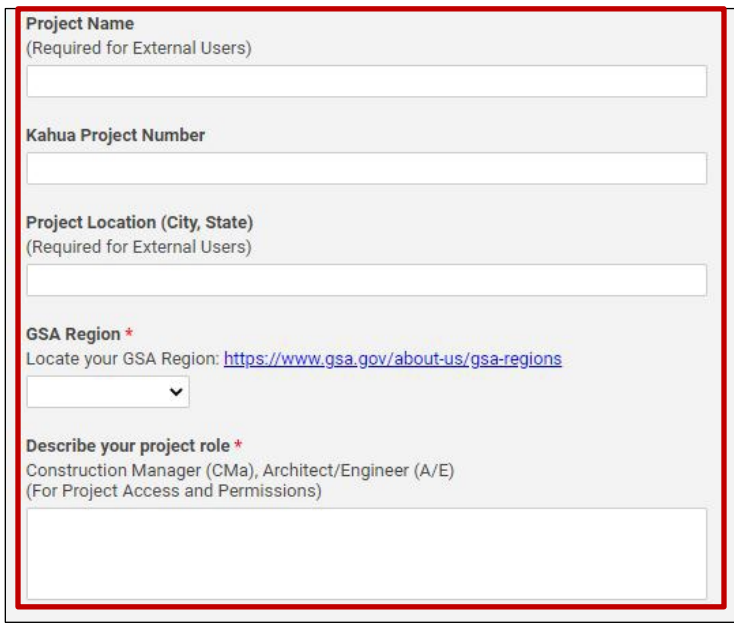

- 3. Review the Rules of Behavior, and put a check mark in the **Accept Rules of Behavior** box.
- 4. Put a check mark in the **Send me a copy of my responses** box, if desired.
- 5. Click the **Submit** button.

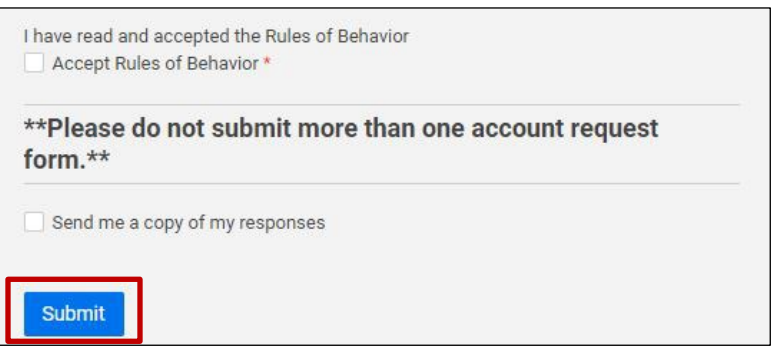

*Notification: A notification is sent to the regional Kahua Program Manager with a prompt to review the user's request.*

## <span id="page-2-0"></span>Report a Change in Company/Agency

If you have changed company or agency, please contact [kahuasupport@gsa.gov](mailto:kahuasupport@gsa.gov) so that the

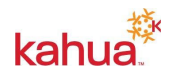

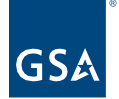

support team can change your affiliation in Smartsheet.

**Resources** 

For additional help with Kahua applications, you can access the calendar for Instructor-led Training, Self-paced Videos and Quick Reference Guides (QRGs) from this link: <u>Training:</u> [Project management tool | GSA](https://www.gsa.gov/real-estate/design-and-construction/project-management-information-system/training-project-management-tool)

Related QRGs

**[Profile Settings](https://www.gsa.gov/cdnstatic/Kahua_QRG_Profile_Settings_v001.pdf)** 

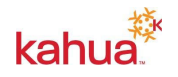